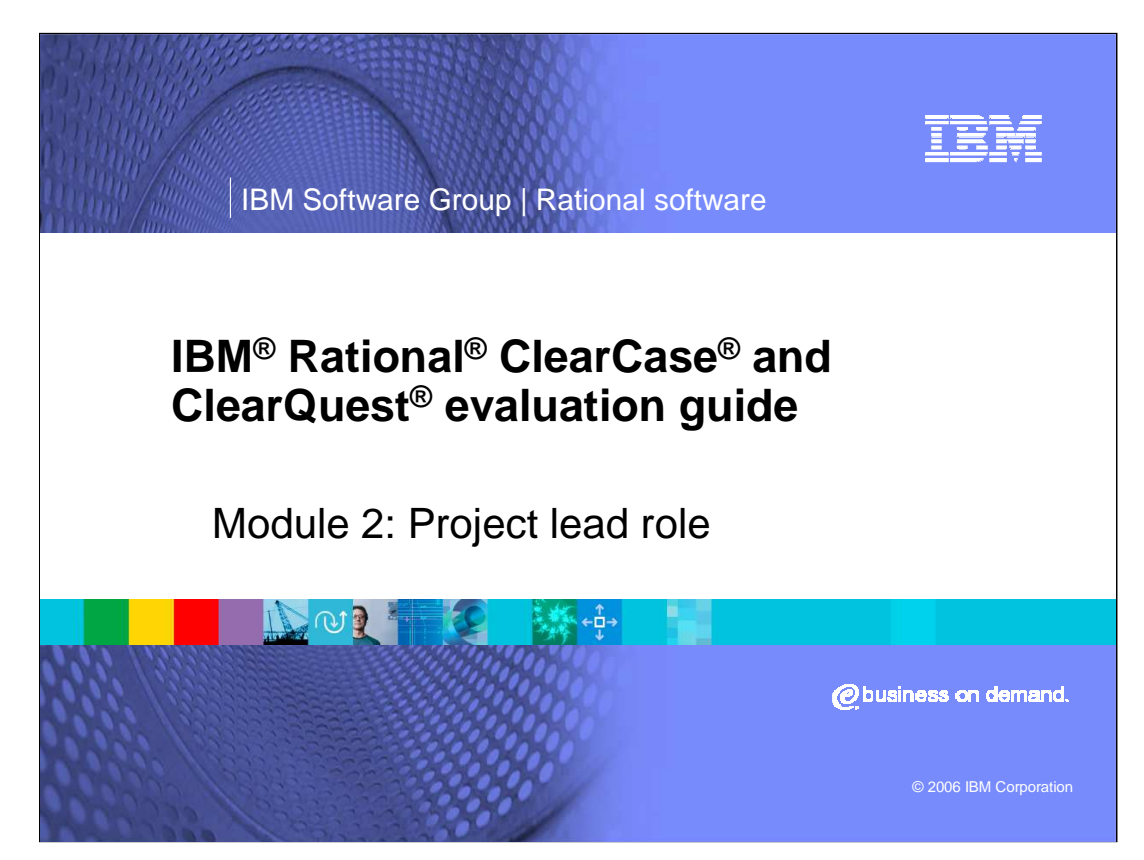

This presentation covers the Project Lead role in IBM Rational ClearCase and ClearQuest.

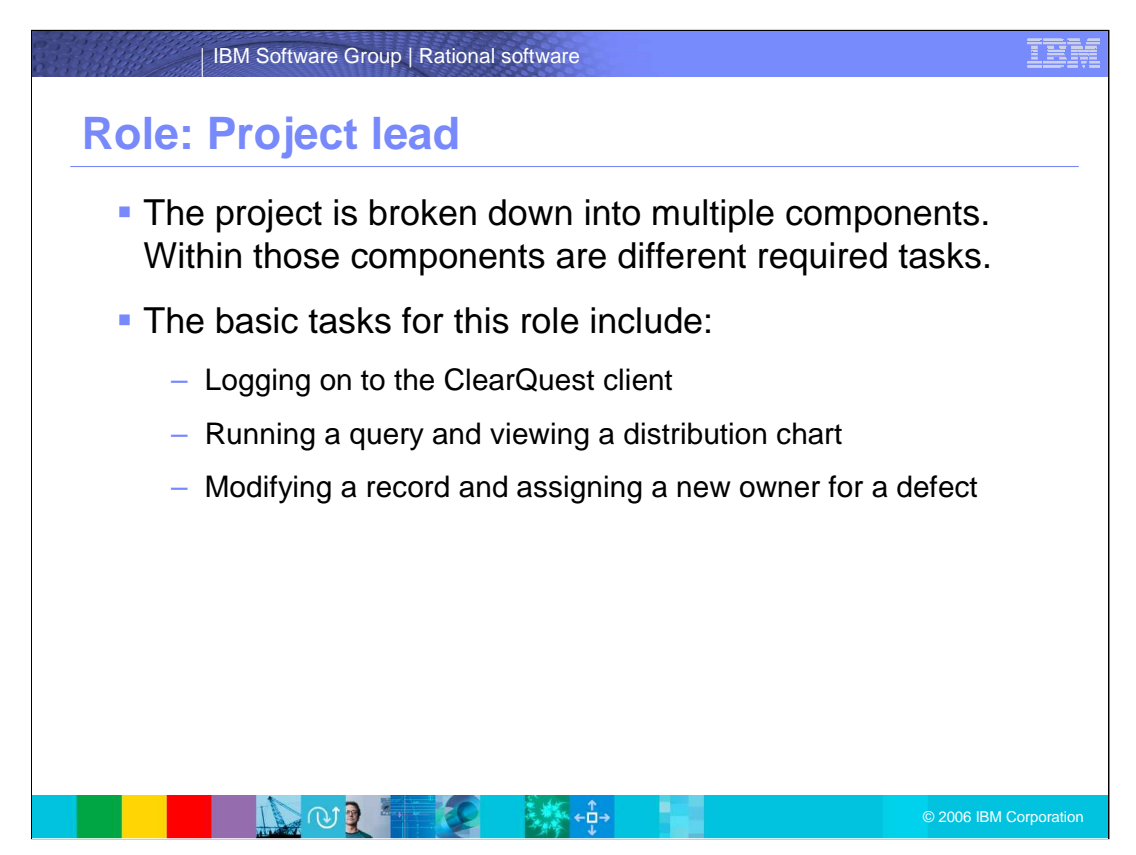

You will begin this evaluation in the role of the Project Lead, responsible for organizing the project and breaking it down into multiple components. Within those components are different required tasks. The basic tasks for this role include:

Logging on to the ClearQuest client

Running a query and viewing a distribution chart and

Modifying a record and assigning a new owner for a defect

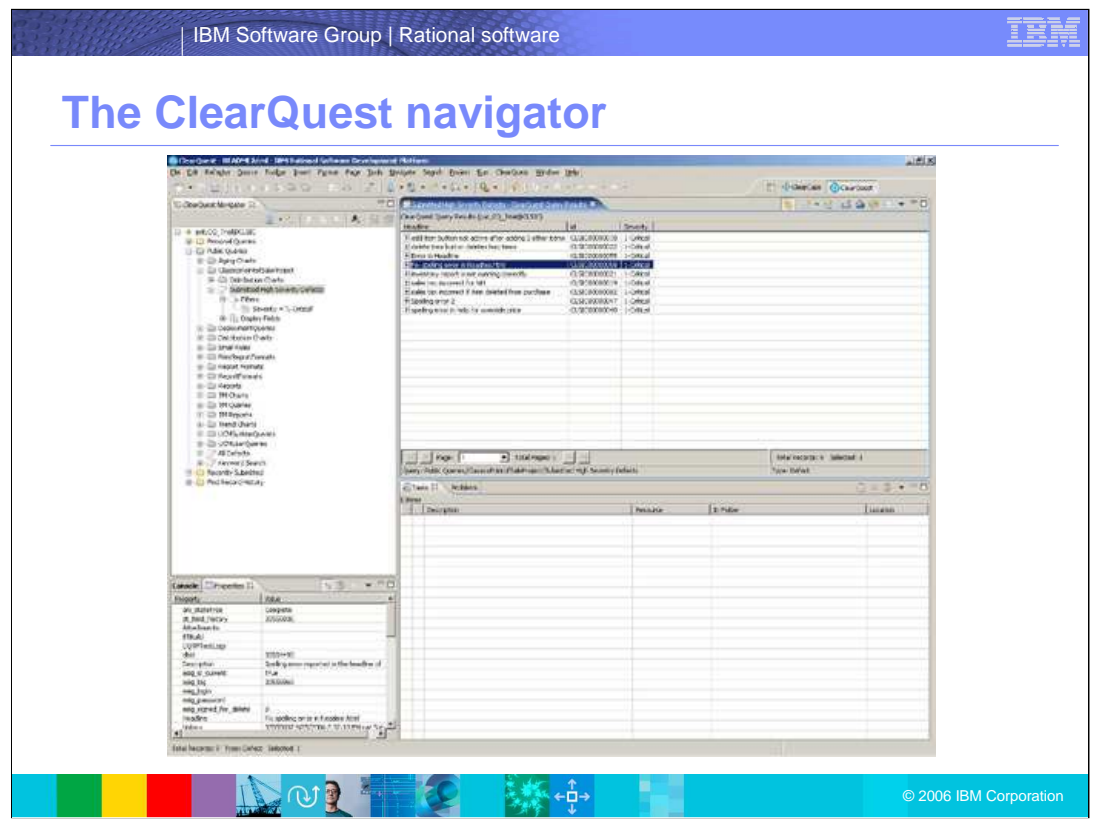

After logging into ClearQuest, the navigator window appears. On the left side, there is a menu of different queries available.

You can use one of these or create your own custom queries to fit your needs.

In the navigation pane, notice that **Submitted High Severity Defects** has been expanded. These are the defects that have been submitted but not yet opened by Engineering.

In the right, or, **ClearQuest Query Results** pane, information associated with these defects is listed. You can see that the defect report with the headline: **Fix spelling error in Readme.html** has yet to be assigned; that is, it is still in the **Submitted** state.

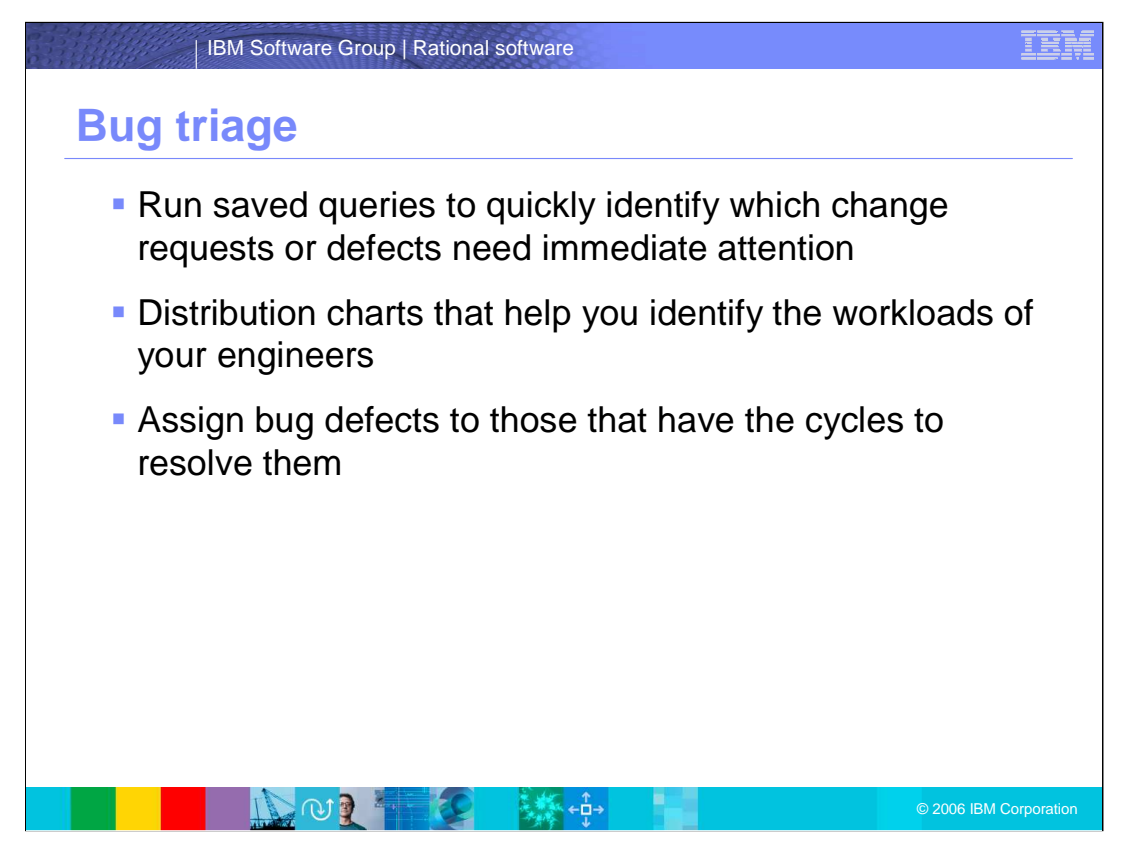

Performing bug triage has never been easier! By running saved queries, you can quickly identify which change requests or defects need immediate attention.

By looking at distribution charts, you can identify the workloads of your engineers and assign the defects to those that have the time and resources to resolve them.

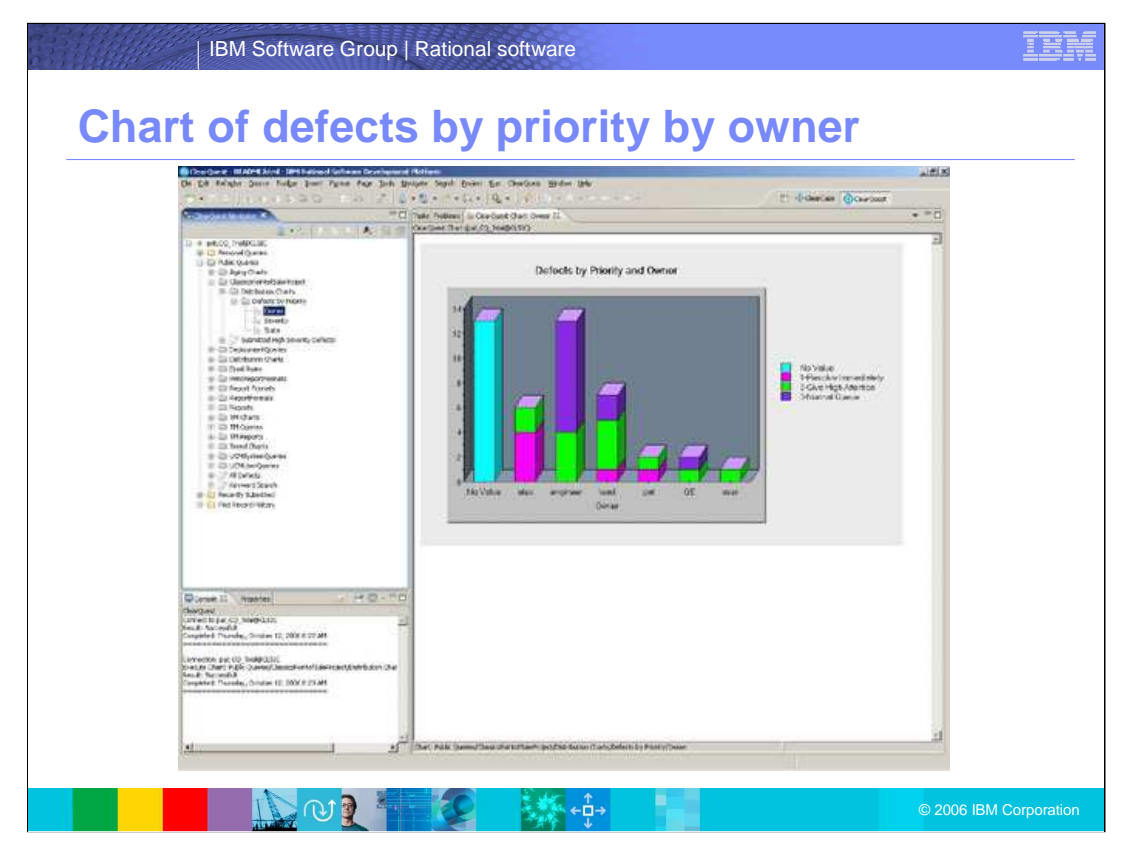

In the Defects by Priority and Owner view, you can easily drill down to view activities for your team members. For instance, team member Alex (the second bar to the left) has only a few activities that are in the **Opened** or **Assigned** state, so you can assign this defect to Alex.

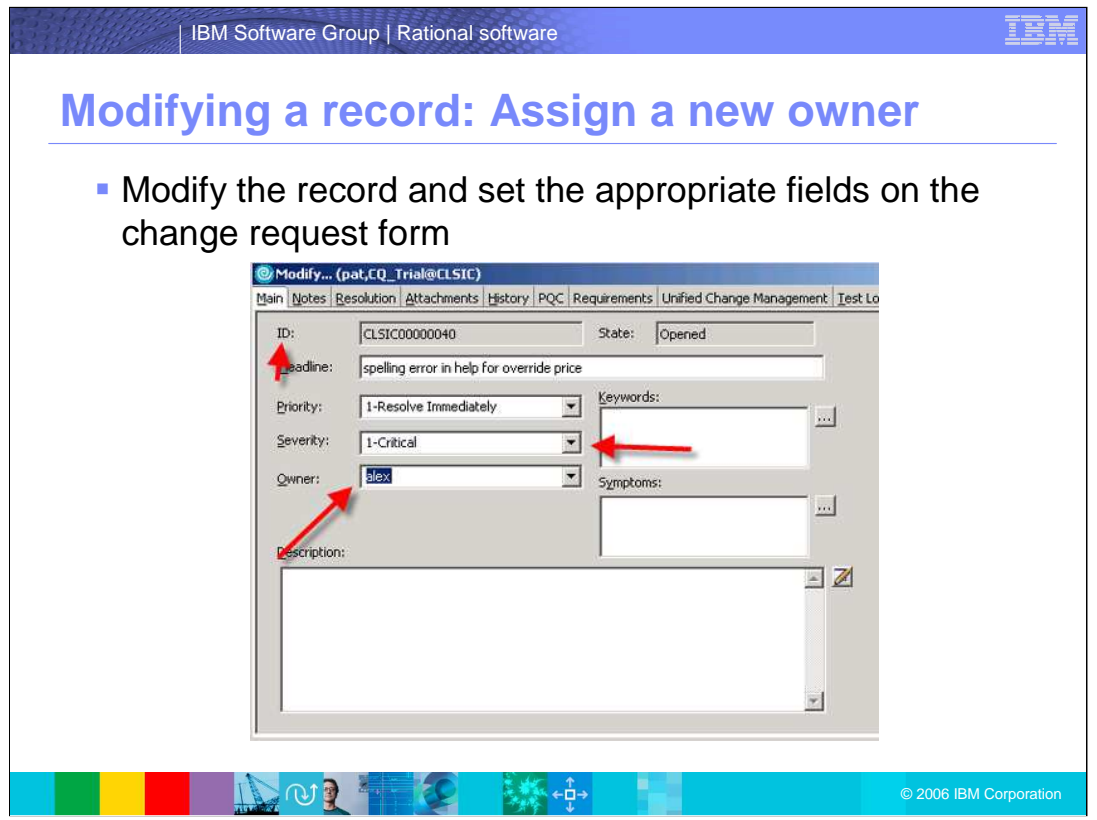

Now that you have identified a developer to be the owner of the defect, you can modify the record and set the appropriate fields on the change request form on the main tab.

All of the fields on a Rational ClearQuest form are completely customizable. You can run the **Assign** action and enter the appropriate team member as the **Owner**.

You also set the Priority field and enter a note saying to further explain the change request. Once you have recorded all this information, you click **Apply** to update the record.

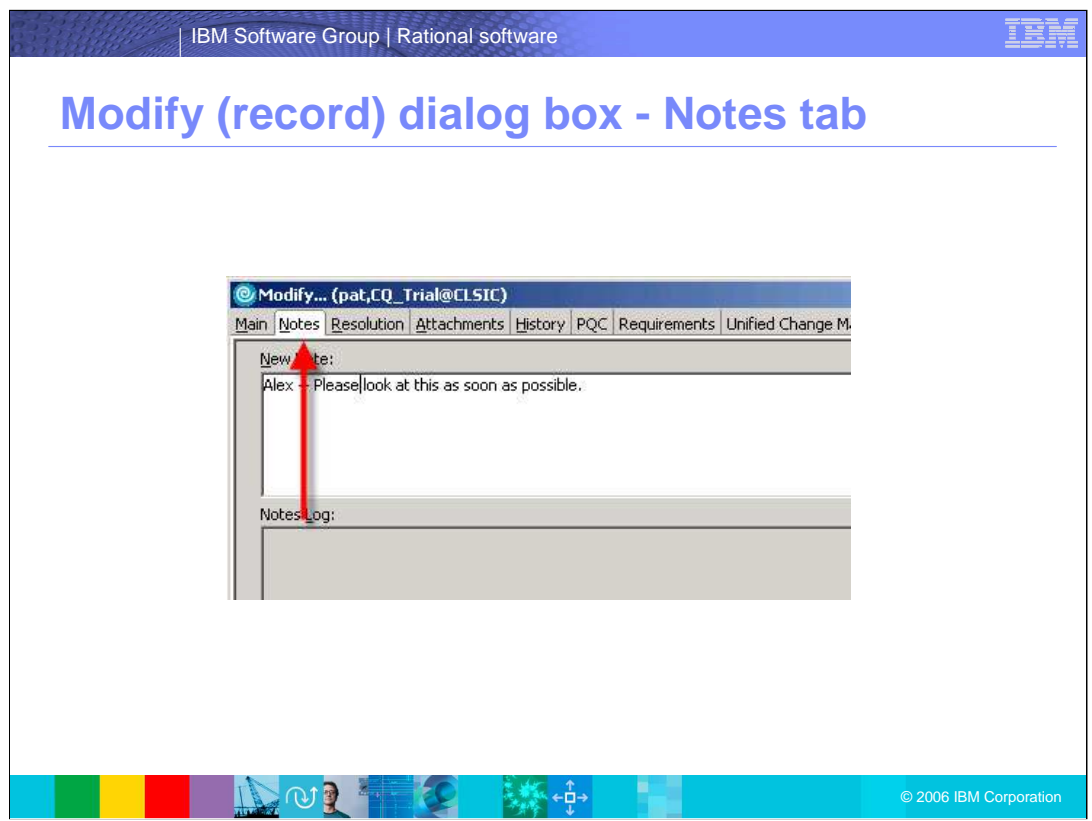

By clicking on the **Notes** tab, you can then enter some meaningful text for the new owner. Once complete, you can Apply the changes. You can now re-run the Defects by Priority > Owner chart and confirm that Alex now has ownership of the Submitted defect that you just modified.

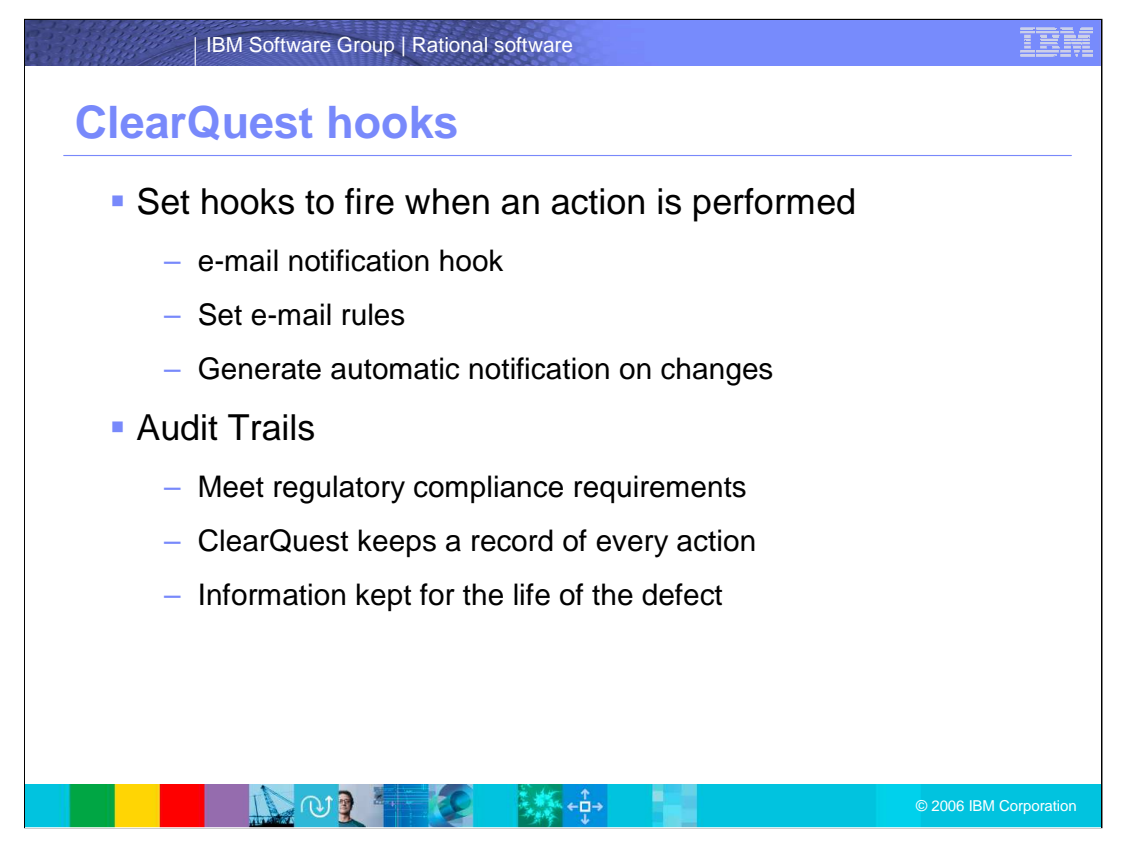

ClearQuest hooks can fire when an action is performed. One very important hook is the email notification hook. In this example, once the Modify action is complete, the notification hook could run any e-mail Rules associated with the change request. For example, you may want the e-mail rules set to watch for changes made to the Owner field and when the value changes, automatically generate and send e-mail to the new owner, informing them of the change.

To meet regulatory compliance requirements, ClearQuest keeps a record of every action performed on a defect. The audit trail tab automatically keeps this information for the entire life of the defect.

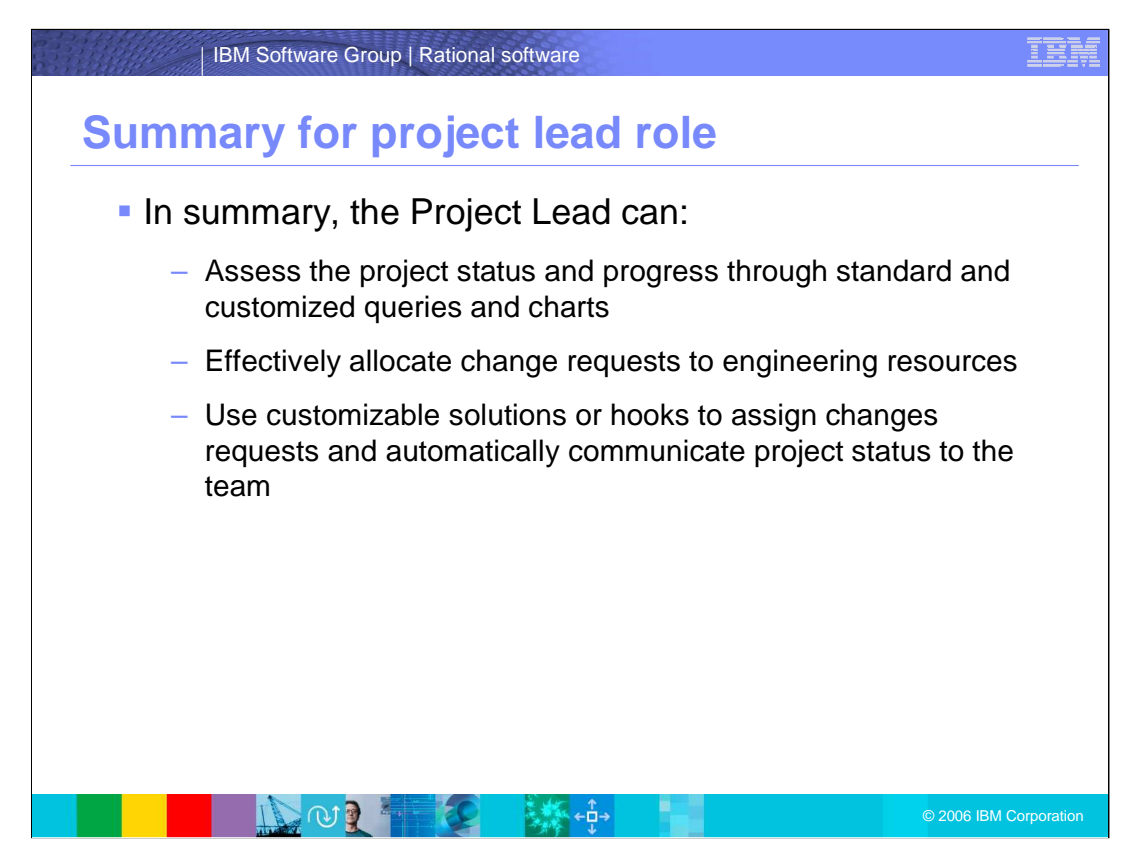

In summary, in this section you have seen how the Project Lead can:

Assess the project status and progress through standard and customized queries and charts.

Effectively allocate change requests to engineering resources.

Use customizable solutions or hooks to assign change requests and automatically communicate project status to the team

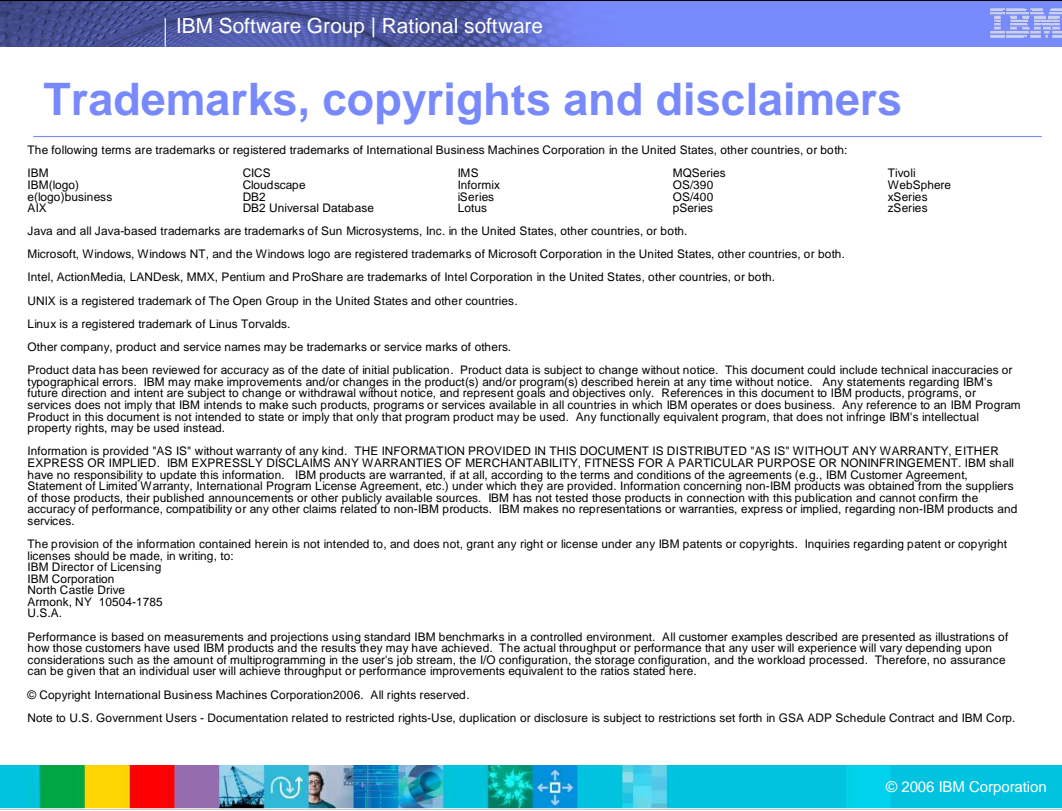